## I2C-SPI Control Center 量測技巧分析(下)

#### 前言 रू≡ा

 孕龍科技所推出的新產品I2C-SPI Control Center,能夠依照需求進行I2C、SPI裝置訊號模擬。 I2C-SPI Control Center擁有I2C、SPI 觸發功能以及所支援的Batch Mode(批次執行模式)可以更加靈 活的模擬裝置反應。

當I2C-SPI進行通訊時,往往傳輸的資料封包十分龐大。對分析儀器而言,此時觸發功能便顯得十分 重要。越強大的觸發功能可幫助使用者在繁雜資料封包內準確找出欲分析的位置。

孕龍科技所推出的I2C-SPI Control Center,使用I2C / SPI Trigger功能可指定I2C-SPI數值來進行觸 發,且產品本身所擁有的Batch Mode(批次執行模式)更可完整模擬待測電路分析時所需要的動作功能 需求。

接下來將開始介紹I2C-SPI Control Center - I2C-SPI Trigger以及Batch Mode。

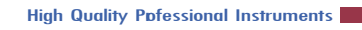

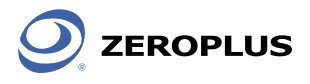

a po

# **IEF** I2C Trigger

開啟I2C-SPI Control Center操作軟體後可看到圖一視窗表示,接著選擇I2C Trigger頁籤進行 I2C Trigger條件設定。

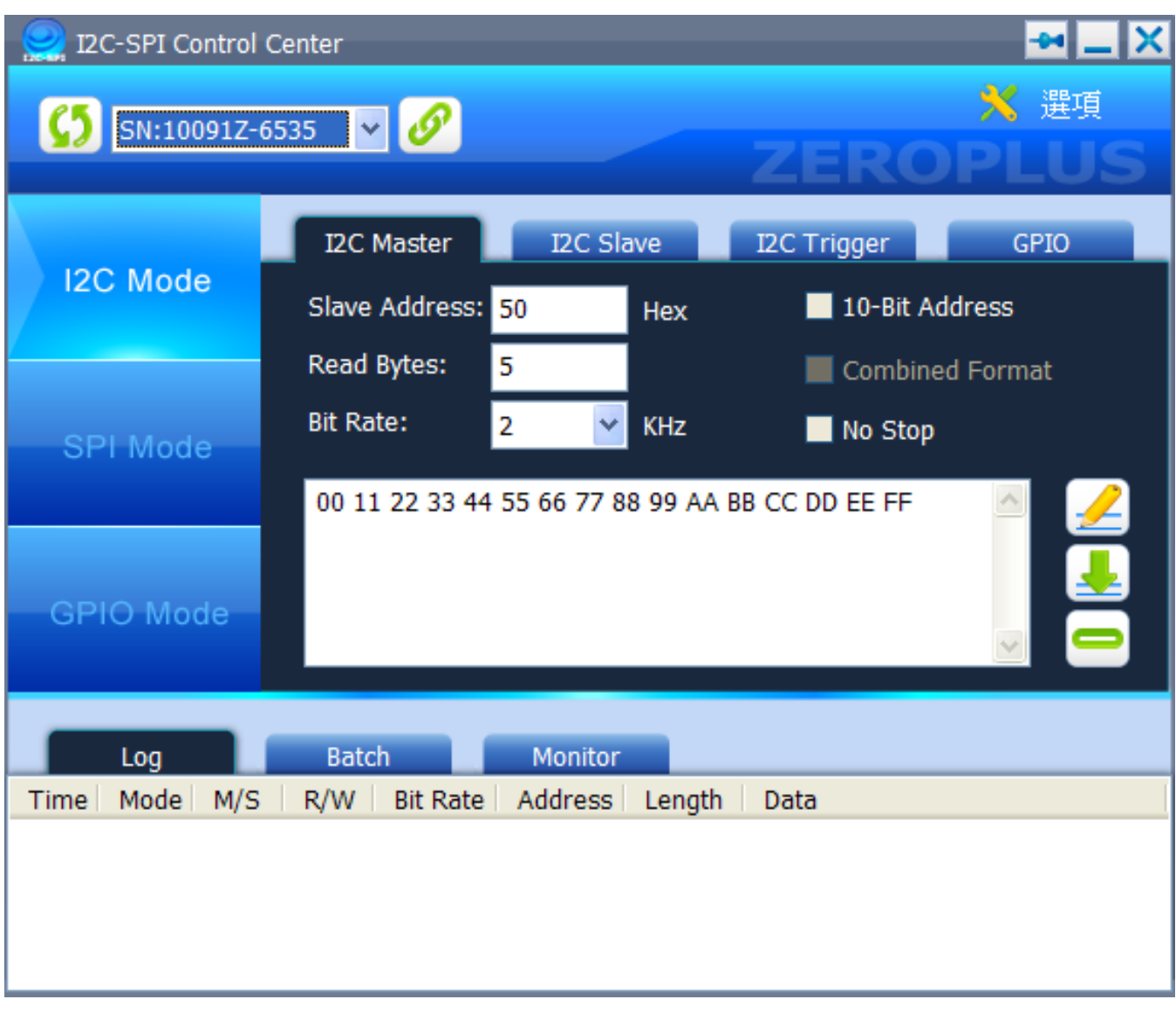

▶ 圖一: I2C-SPI Control Center軟體視窗

切換至I2C Trigger後可看到如圖二所示視窗,在此視窗中使用者可依照I2C內容進行兩組條件設定, 每一組條件最多可設定8個byte,也能夠依照讀取/寫入動作進行設定。

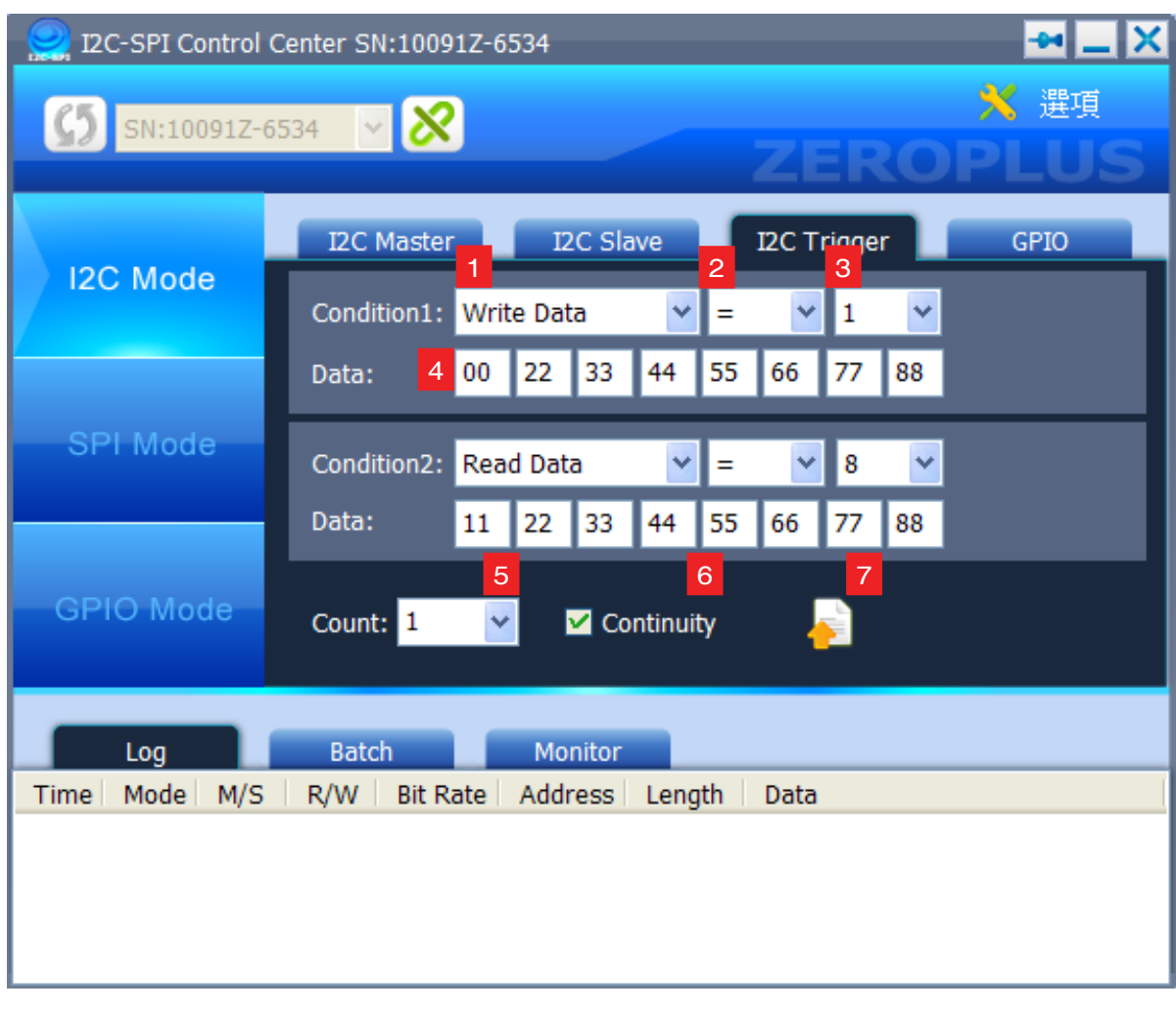

▶ 圖二: I2C Trigger setting視窗

- 1 資料動作選項:可設定Write Data丶Write Data(1st)丶Read Data丶Read Data(1st),當選擇 Write Data(1st)、Read Data(1st)時,表示僅判斷第一個byte資料封包。
- <mark>2</mark> 運算條件:Write Data丶Read Data僅可為『=』;Write Data(1st)丶Read Data(1st)可設置  $\Gamma = \mathbb{J}$   $\leq \Gamma > \mathbb{J}$   $\leq \Gamma < \mathbb{J}$   $\leq$
- 3 資料長度:當長度改變時,資料欄位元會隨之改變;Write Data(1st),Read Data(1st)僅可為 『1』。
- 4 資料內容:可在此欄位內輸入欲設定為觸發條件之資料數值。
- 5 Count:觸發條件達成設定次數後再進行觸發。
- Continuity:可設定2組條件是否要連續判斷。 6
- 7 致能:當I2C Trigger設定完成後,點選表示開始動作。

使用I2C Trigger時需將外部開關『Mode』切換至8 Pin模式。I/O Ctrl為I2C Trigger時觸發狀態輸出 腳位,輸出信號以轉態方式表示。

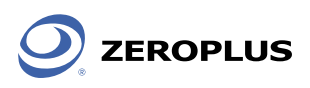

T.

接下來透過孕龍邏輯分析儀進行I2C Trigger的實際操作,將I2C-SPI Control Center的I/O Ctrl連接至 邏輯分析儀A2腳位,A0及A1則連接I2C的SDA及SCL。

同時,在I2C-SPI Control Center - I2C Trigger頁籤中設定觸發條件為『寫入』、資料數值為『0x11、 0x22」,就定完成後如圖三所示。

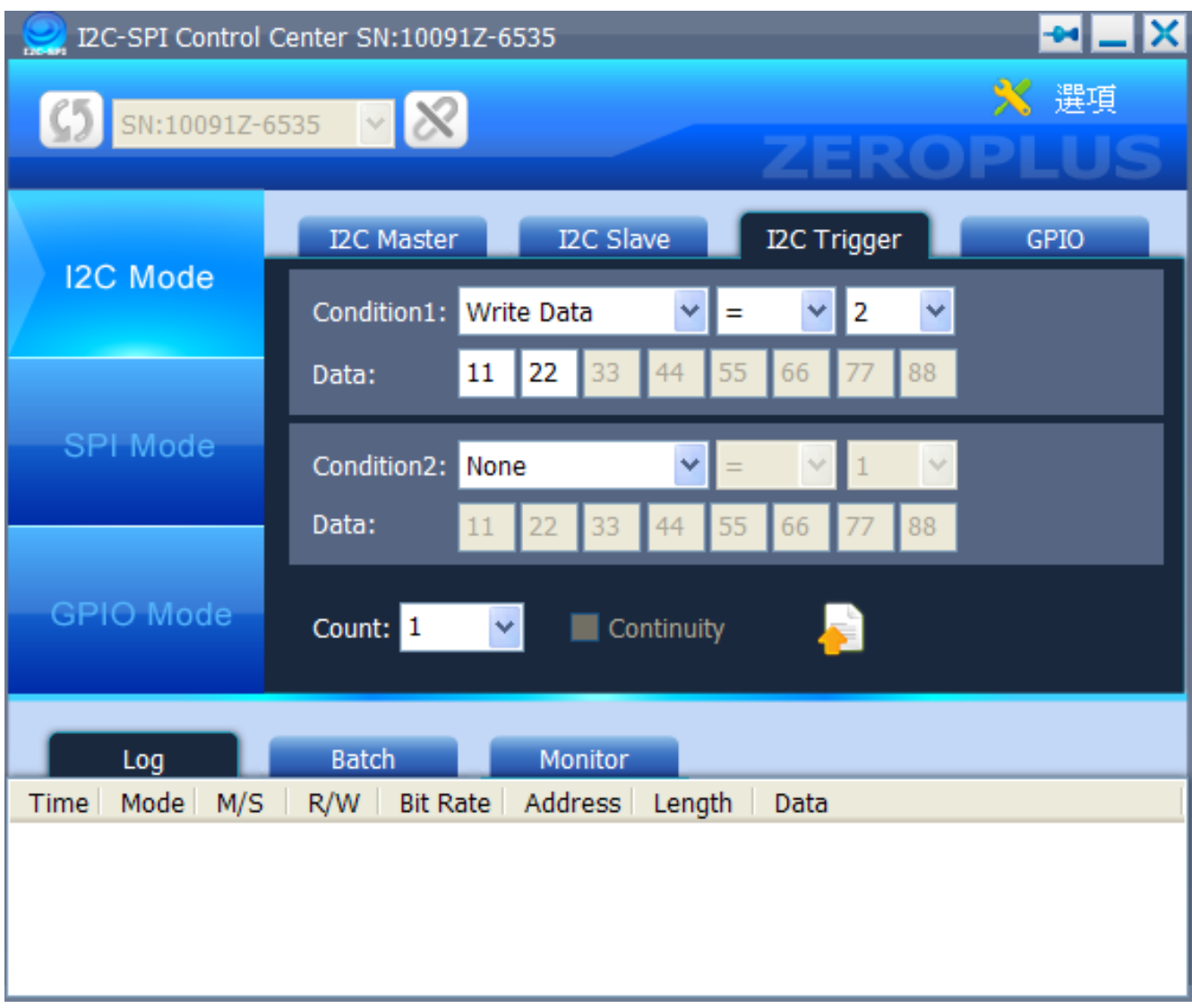

▶ 圖三: 0x11、0x22條件設定

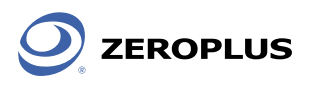

設定完成後點選『致能』,接著開啟孕龍邏輯分析儀軟體,設定好環境參數以及I2C匯流排解碼即可 開始分析,圖四為觸發完成結果。

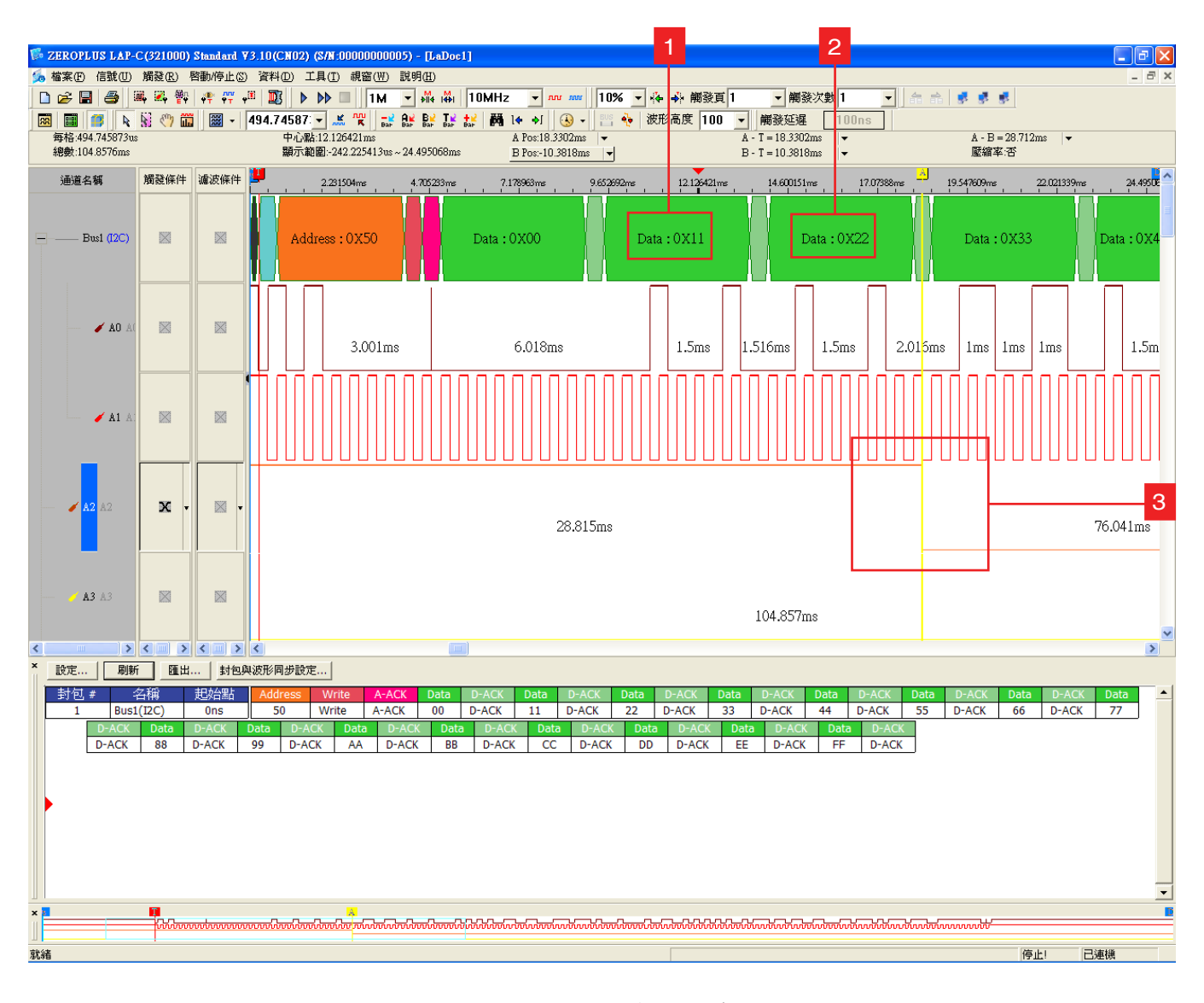

圖四:觸發完成

1 表示第一筆觸發條件資料0x11

2 表示第二筆觸發條件資料0x22

<mark>3</mark> 表示透過I2C-SPI Control Center - I2C Trigger所判定觸發成立的位置

由圖四可清楚看見當I2C-SPI Control Center - I2C Trigger判定觸發成立後在I/O Ctrl將會出現一個 波形轉態。

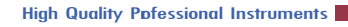

### SPI Trigger

**ZEROPLUS** 

SPI Trigger操作方式與I2C Trigger雷同,開啟I2C-SPI Control Center後選擇SPI Mode,接著切換 至SPI Trigger頁籤便可以開始進行設定,設定視窗如圖五所示。

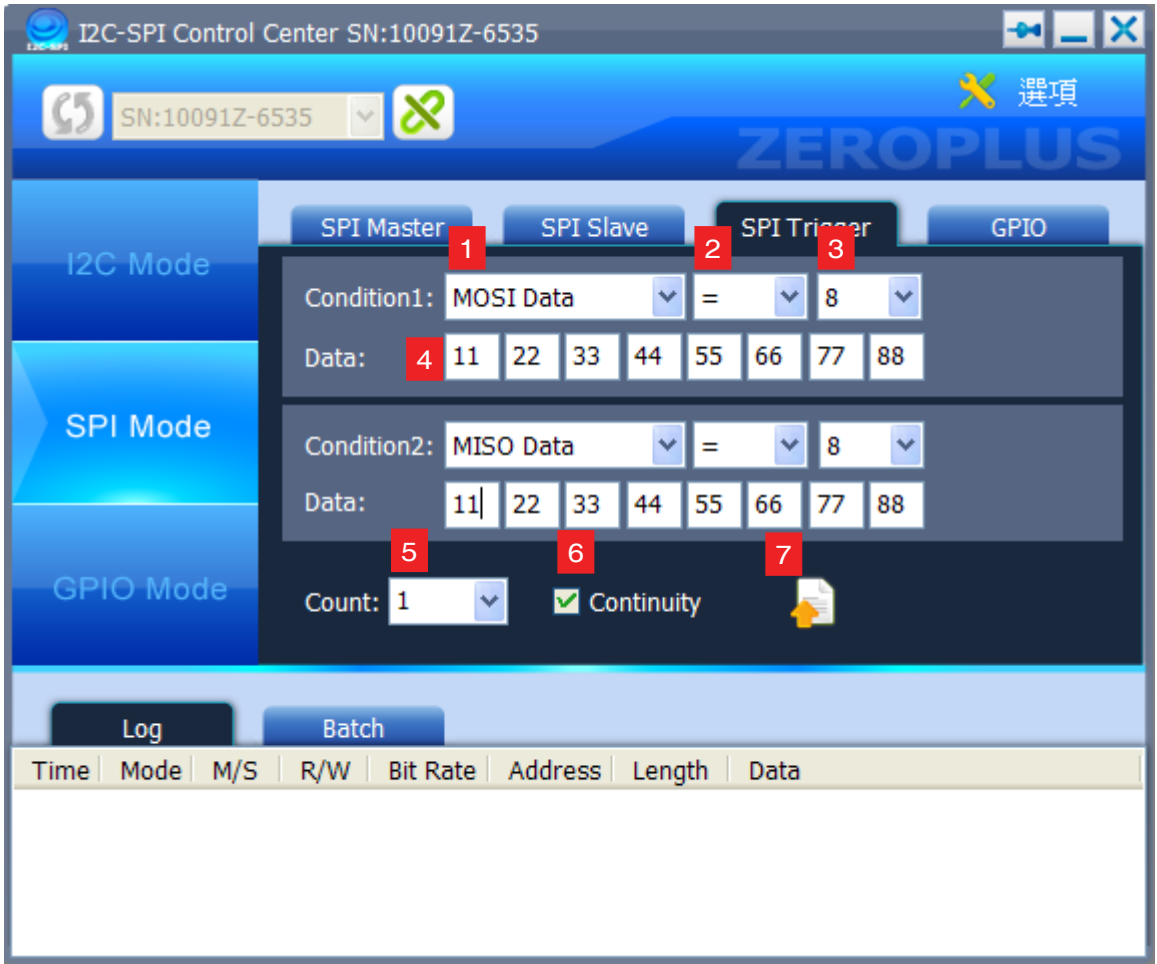

▶ 圖五: SPI Trigger setting視窗

- 1 資料動作選項:可設定MOSI Data、MOSI Data(1st)、MISO Data、MISO Data(1st),當選擇 MOSI Data(1st)、MISO Data(1st)時,表示僅判斷第一個byte資料封包。
- <mark>2</mark> 運算條件:MOSI Data丶MISO Data僅可為『=』;MOSI Data (1st)丶MISO Data (1st)可設置  $\Gamma = \mathbb{I}$   $\leq \Gamma > \mathbb{I}$   $\leq \Gamma < \mathbb{I}$   $\leq$
- 3 資料長度:當長度改變時,資料欄位元會隨之改變;MOSI Data (1st)、MISO Data (1st) 僅可為『1』。
- 4 資料內容:可在此欄位內輸入欲設定為觸發條件之資料數值。
- <mark>5 Count</mark>:觸發條件達成設定次數後再進行觸發。
- Continuity:可設定2組條件是否要連續判斷。 6
- $\mathsf{k}$ 致能:當SPI Trigger設定完成後,點選致能表示開始動作。 7

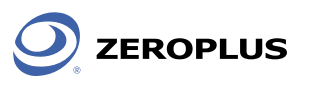

a pro

接下來透過孕龍邏輯分析儀進行SPI Trigger的實際操作,將I2C-SPI Control Center的5V Ctrl連接至 邏輯分析儀A4腳位,A0連接SS、A1及A2連接SPI的MOSI及MISO、A3則連接SPI SCL。

同時, 在I2C-SPI Control Center -SPI Trigger頁籤中設定兩組觸發條件。第一組為『MOSI』、資料 數值為『Ox11』。第二組為『MISO』、資料數值為『Ox01』,並勾選『Continuity』,設定完成後如 圖六所示。

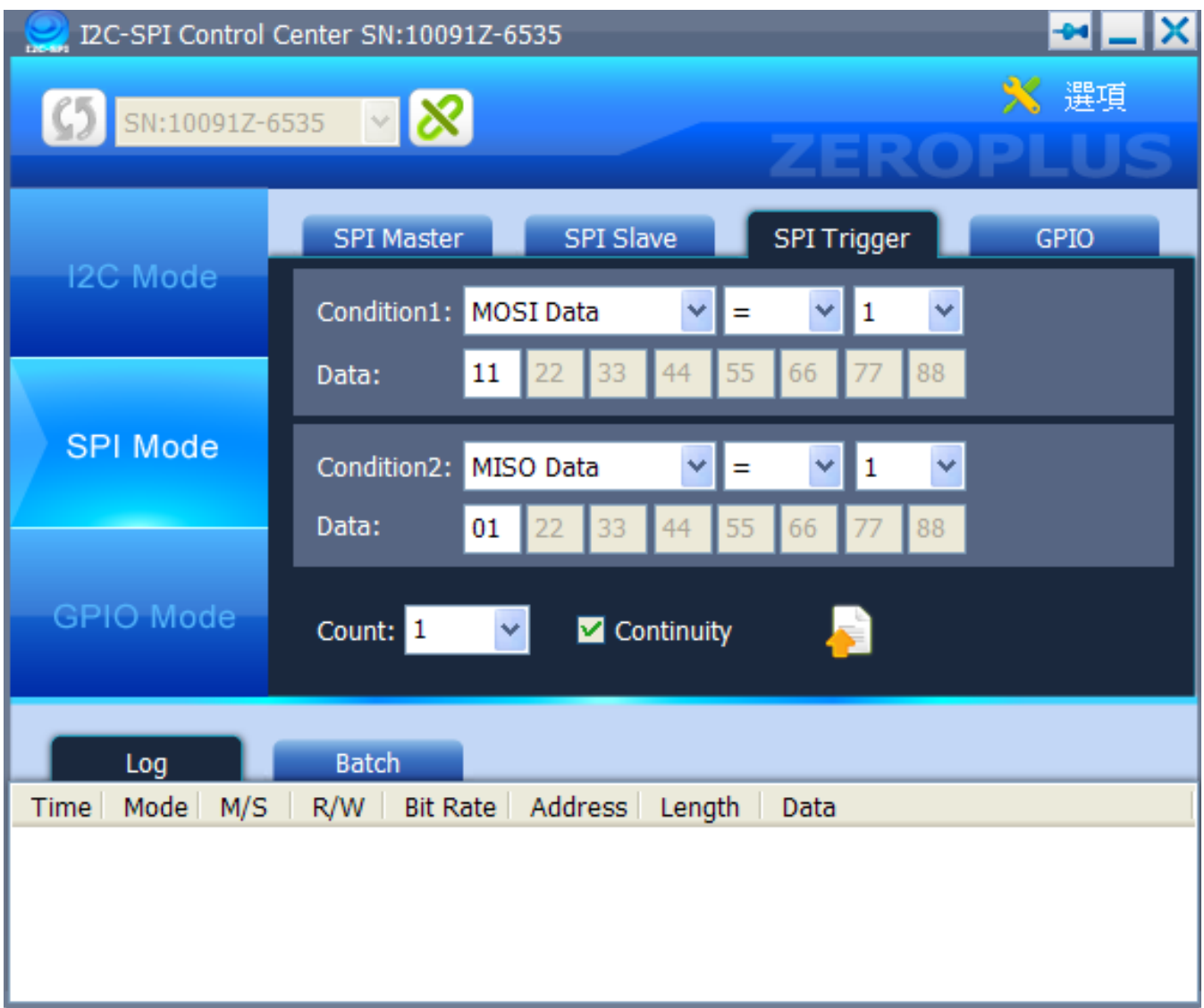

▶ 圖六: MOSI=0x11、MISO=0x01觸發條件設定

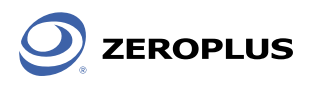

接著設定邏輯分析儀環境以及SPI解碼模組,因此次觸發條件有兩組,故進行判斷時將會依照 SS Low Enable狀況作為依據,觸發完成後的表示如圖七所示。

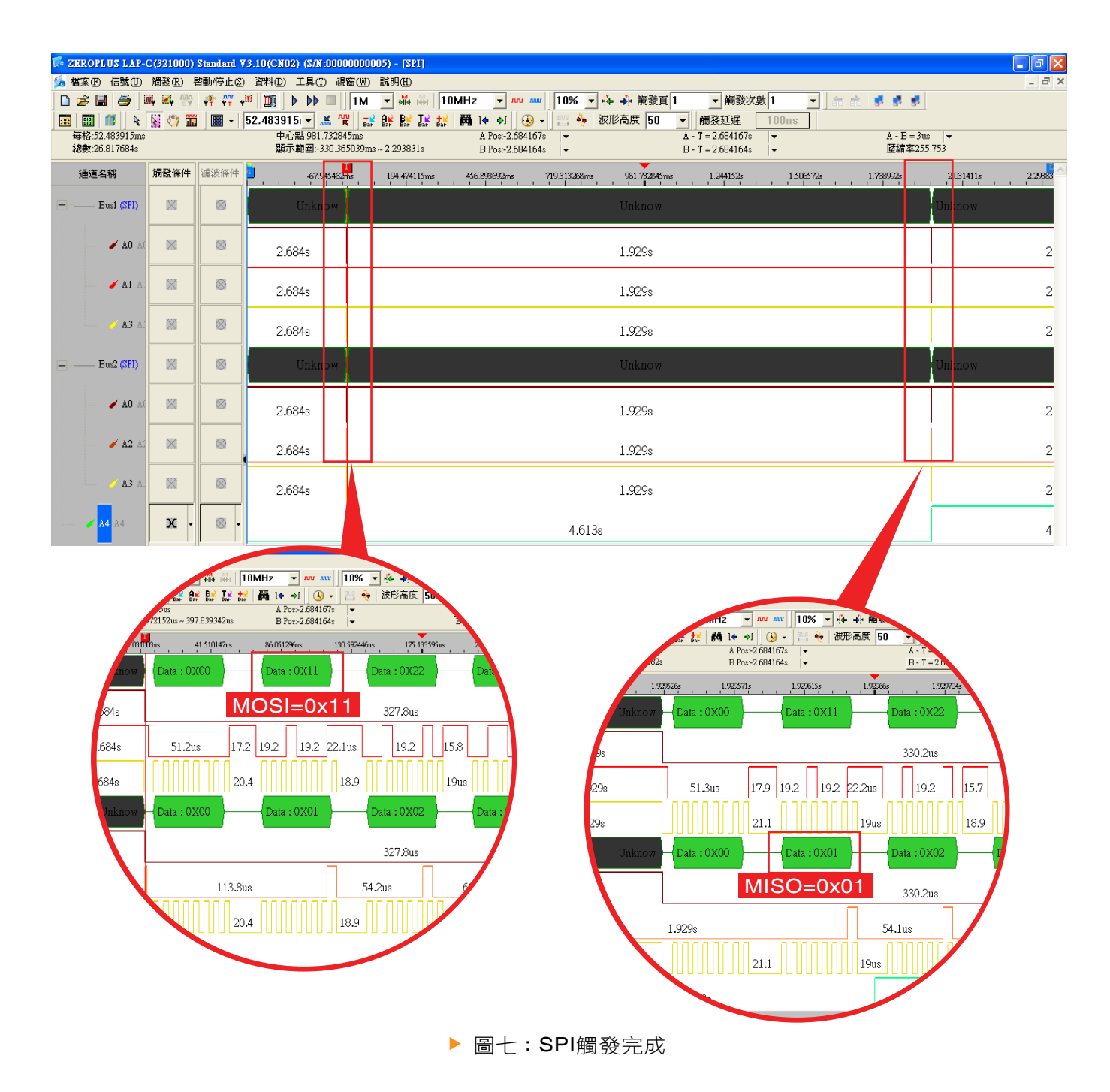

圖十中左邊方塊為條件一判定成立位置, 在這邊可看見SPI匯流排中包含MOSI=0x11, 右邊方塊為條 件二判斷成立位置。此時可看見SPI匯流排中包含MISO=0x01。

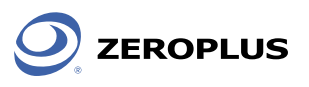

t in

## **N** Batch模式

 透過Batch Mode可靈活定義資料傳送狀態及內容,模擬實際裝置反應。在I2C-SPI Control Center軟 體視窗中點選Batch,便可在視窗空白處輸入Batch程式碼來設定I2C-SPI Control Center動作模式,也 可以點選滑鼠右鍵來載入程式範例檔案。

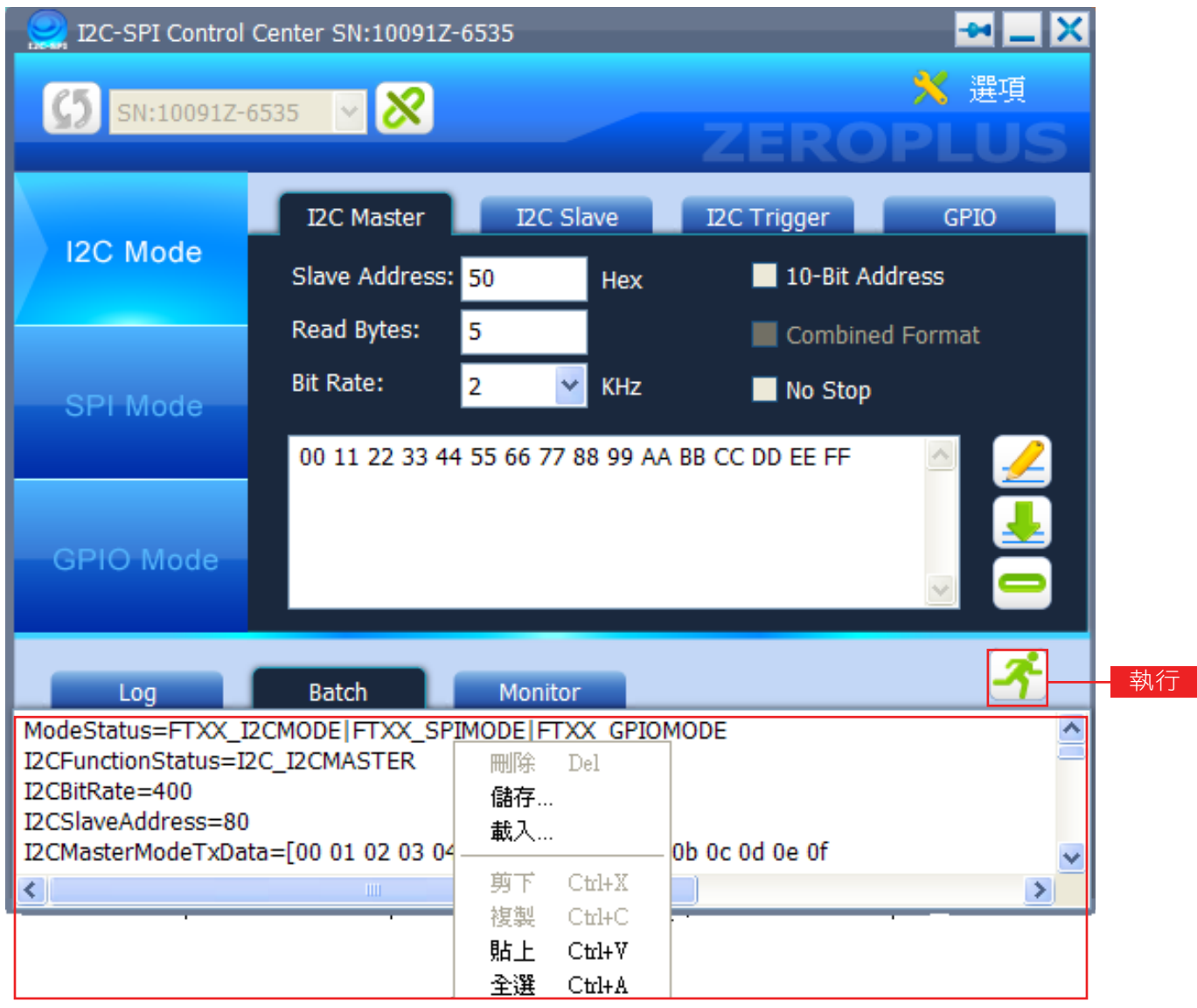

▶ 圖八: Batch Mode

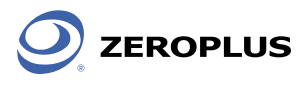

### 以下為I2C Batch程式範例

#### 紅色字為程式碼

**ModeStatus=FTXX\_I2CMODE** //設定硬體控制模式有FTXX\_I2CMODE、FTXX\_SPIMODE、 FTXX\_GPIOMODE三種控制旗標可供組合使用

**I2CFunctionStatus=I2C\_I2CMASTER** //設定I2C模式控制旗標,由I2C\_I2CMASTER or I2C\_I2CSLAVE與I2C\_10BITADDR、I2C\_COMBINEDFORMAT、I2C\_NOSTOP組成

**I2CBitRate=400** //設定I2C模式Bit Rate單位KHz。

**I2CSlaveAddress=80** //設定I2C模式Slave Address, 支援7 or 11位元定址,輸入數值格式為10 進制。

**I2CMasterModeTxData=[00 01 02 03 04 05 06 07 08 09 0a 0b 0c 0d 0e 0f 10 11 12 13 14 15 16 17**  1**8 19 1a 1b 1c 1d 1e 1f 20 21]** //設定I2C Master模式TX Data, 由[與 ]判斷Data起始與結束

**I2CMasterModeReadByteLength=10** //設定I2C Master模式讀取Byte長度 **I2CFreeBus=true** //設定I2C模式 Free Bus Enabled or Disable

**I2CSlaveModeTxByteLength=10** //設定I2C Slave模式 TX Byte長度

**I2CSlaveModeRxByteLength=10** //設定I2C Slave模式 Rx Byte長度

**I2CSlaveRespondData=[00 01 02 03 04 05 06 07 08 09 0a 0b 0c 0d 0e 0f 10 11 12 13 14 15 16 17**  18 19 1a 1b 1c 1d 1e 1f 20 21] //設定I2C Slave模式Respond Data,由[與 ]判斷Data起始與結束

**I2CSlaveModeEnabled=true** //設定I2C Slave模式Enabled or Disable

a pro

 程式碼輸入完畢後點選視窗旁邊的『執行』,便可讓Batch程式開始動作。接著我們透過孕龍邏輯分 析儀來驗證Batch程式動作內容。

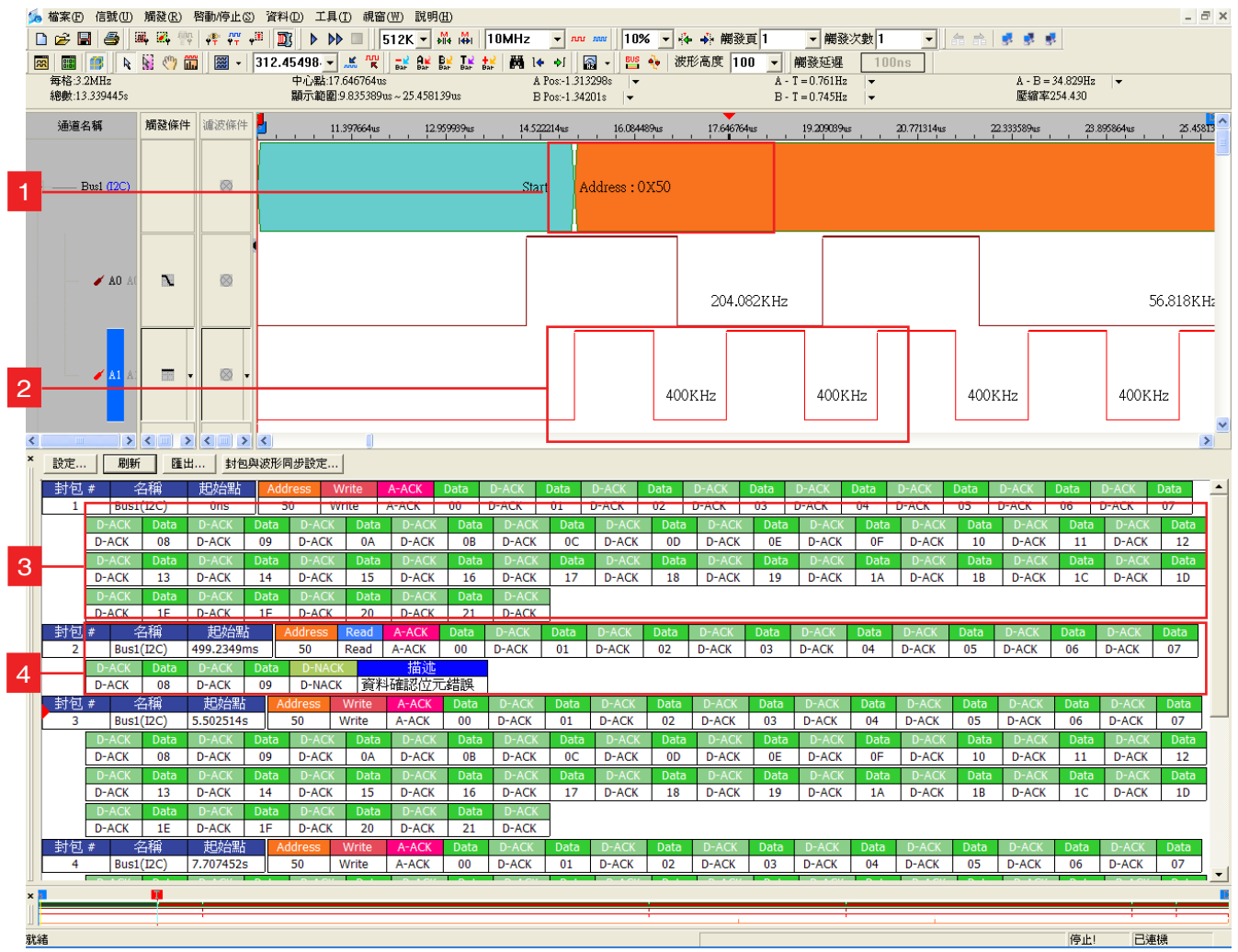

▶ 圖九:使用邏輯分析儀擷取I2C Batch程式動作

- 1 表示目前I2C Slave Address為0X50。
- <mark>2</mark> 表示此I2C傳輸速率為400KHz
- <mark>3</mark> 表示Master寫入資料內容
- 4 表示Master讀取資料內容

如需增加其他不同的匯流排動作或是傳輸不同的位址及資料,僅需在Batch程式欄位中增加欲指定 的動作內容即可,藉此來模擬待測物通訊狀態。

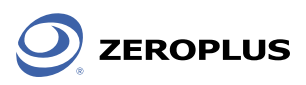

a pro

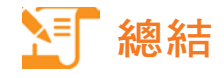

孕龍科技最新推出的產品I2C-SPI Control Center是在匯流排協定I2C、SPI的基礎上研發而成,可用 來存取I2C-SPI介面匯流排資料並可在資料符合條件時送出觸發訊號,或者用GPIO來發送信號。同時使 用者可在Batch模式下通過寫入指令來發送信號。搭配孕龍邏輯分析儀可以更有效的進行研發工作。可 做最快速的分析與最快速的問題偵測,以及量測最多的資訊,是電子研發人員、電子測試人員、電子電 機學生及個人研究工作室必備的工具。